## What is Tense Buster?

Tense Buster is a multimedia program that helps learners improve their grammar skills. The program is available at five levels of difficulty: **Elementary, Lower Intermediate, Intermediate, Upper Intermediate,** and **Advanced**. We recommend that Tense Buster Upper Intermediate and Advanced be used with LINC Five learners.

Tense Buster features are shared among the five Tense Buster programs. In each level, we discuss the features that we think are most relevant to that level. However, the features discussed in one level are not limited to that level only. They build on those discussed in the previous levels. Therefore, before teaching this level, make sure that your learners are familiar with the skills in the previous levels. If you are new to Tense Buster, we recommend that you read the Tense Buster sections in the previous LINC levels before proceeding to this section.

### **Features**

### TENSE BUSTER ADVANCED

- Tense Buster Advanced consists of the following seven units:
  - Past Perfect
  - Articles
  - Reported speech
  - Passives
  - Phrasal verbs
  - Vocabulary
  - How to learn faster

Each unit is made up of several exercises. Highlighting a unit title in the main menu (e.g., Reported speech-see picture) opens a cascading menu of the exercises available in that unit.

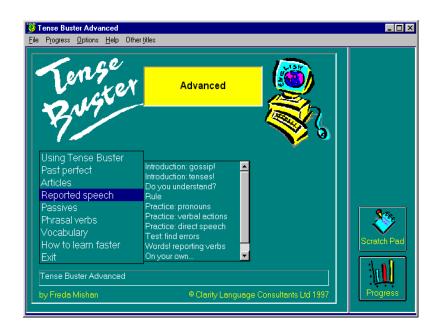

Tense Buster Advanced Main Menu

# 5 • TENSE BUSTER ADVANCED

### Unit Structure

Each unit may include some or all of the following:

- Introduction--Introduces the language area that learners will be working on.
- **Do you understand?--**Builds on Introduction through additional exercises.
- Rule--Explanation of the grammar rule in appropriate language for the level. Learners can print the
  rules.
- **Practice**--One or more exercises to allow learners to practise the grammar lesson in the unit. Practice exercises often include hints and feedback. A hint is a clue to direct the learner to type or select the right answer. A feedback is a detailed explanation about the correct answer. Usually, the learners have access to the rule in practice exercises. The Marking button shows the correct and wrong answers in the exercise.
- Test-One or more exercises to allow learners to further practise the grammar focus in the unit. Like Practice, Test also has marking buttons to mark the exercise. Some tests include hints. The feedback provides explanation of the correct answer.

## TENSE BUSTER ADVANCED

### **How to use Tense Buster with LINC Five learners**

At this level, learners need to have mastered the skills described in previous LINC levels to competently locate and work on an exercise, mark and redo if necessary, use the Scratch Pad, manipulate the print options, and check and monitor their progress. Learners should be able to work on exercises independently. Please refer to the Skills Checklist at the end of this section to see a list of the skills recommended for LINC Five.

Since Tense Buster is not theme based, it is not always possible to integrate its contents into your ESL unit. However, the Authoring Kit, which is available in five levels, allows you to develop activities that are relevant to your unit. Each level in this guide contains an example of an exercise created for that level using the Authoring Kit.

## TENSE BUSTER ADVANCED

## **Curriculum-unit-related activities**

The following Tense Buster exercises tie in with the specified units in the LINC Five Curriculum Guidelines.

| Tense Buster Upper Intermediate |                           |                           |                                                 |  |
|---------------------------------|---------------------------|---------------------------|-------------------------------------------------|--|
| Unit                            | Topic                     | Tense Buster Unit         | Exercise                                        |  |
| Business                        | Starting a Small Business | The Present Perfect tense | Test: find errors!<br>correct errors            |  |
|                                 | Customer Service          | Past Continuous           | Test: errors                                    |  |
| Health & Safety                 | Health Care Practitioners | Conditionals              | Words! Reading-Click<br>Next                    |  |
|                                 | Tense Bust                | er Advanced               |                                                 |  |
| Business                        | Starting a Small Business | Phrasal Verbs             | Introduction                                    |  |
|                                 |                           | Articles                  | Practice: Small Ads                             |  |
|                                 |                           | Passives                  | The Coca Cola Story                             |  |
| Relationships                   | Professional Relationship | Reported Speech           | Introduction: gossip<br>Practice: Direct Speech |  |

## **TENSE BUSTER ADVANCED •**

| Skills  |                                  |                                                                                                    |  |  |
|---------|----------------------------------|----------------------------------------------------------------------------------------------------|--|--|
| Level   | Function                         | How to                                                                                                    |  |  |
| 1       | Open Tense Buster                | Click Start   Programs   Clarity   Tense Buster Elementary.                                                                                                    |  |  |
| 2       | Log-in                           | In the box, type in your name. Click <b>OK</b> .                                                                                                    |  |  |
| 1       | Open exercise                    | Click on the unit. Select an exercise in the cascading menu and click it.                                                                                                    |  |  |
| 3       | Open Tutorial                    | Click on <b>Using Tense Buster</b> in Tense Buster main menu.                                                                                                    |  |  |
| 1       | Exit Tense Buster                | Click <b>Exit</b> on the main menu.                                                                                                    |  |  |
|         |                                  | Click <b>S</b> on the top right corner of the Tense Buster window.                                                                                                    |  |  |
| Marking | g, Options, and Hint             |                                                                                                    |  |  |
| 2       | Mark exercise                    | Click on <b>Marking</b> button in the exercise. Click <b>No</b> if you want to see the marking.                                                                                                |  |  |
| 3       | See answers to an exercise       | Click on <b>Marking</b> button in the exercise. Click <b>No.</b> Click <b>See the answers</b> .                                                                                                |  |  |
| 3       | Return to exercise and try again | Click on <b>Marking</b> button in the exercise. Click <b>Yes</b> .                                                                                                    |  |  |
|         |                                  | Click on <b>Marking</b> button in the exercise. Click <b>No</b> . Click <b>Try again</b> .                                                                                                    |  |  |
| 3       | Skip exercise                    | Click on <b>Marking</b> button in the exercise. Click <b>No</b> . Click <b>Finish</b> .                                                                                                    |  |  |
|         |                                  | Click Next . Click <b>OK</b> .                                                                                                    |  |  |
| 3       | Change type of marking           | If an exercise allows options (you will see the word Options in the yellow area), click <b>Options</b> on the menu bar and click on Use <b>instant</b> marking or Use <b>Delayed marking</b> . |  |  |
| 3       | See hints                        | If hint is available, hold <b>Ctrl</b> key down and click on a blank or a mistake.                                                                                                    |  |  |
| Feedba  | ck                               |                                                                                                    |  |  |
| 4       | Close feedback window            | <ul> <li>Click Zon the top right corner of feedback window.</li> <li>Click File   Go back on the menu bar.</li> <li>Click Go back on the menu bar.</li> </ul>                                  |  |  |

# 5.1

## TENSE BUSTER ADVANCED

| Skills<br>Level | Function                              | How to                                                                                            |
|-----------------|---------------------------------------|---------------------------------------------------------------------------------------------------|
| 4               | See feedback for exercise             | Click on <b>Marking</b> button in the exercise. Click <b>No</b>                                   |
| -               | See recuback for exercise             | Click See Answers. Click Feedback.                                                                |
|                 |                                       | CHER SEE MISWEIS. CHER FEEDBACK.                                                                  |
| Vocabu          | lary                                  |                                                                                                   |
| 4               | Look up a word in a unit              | Click <b>Vocabulary</b> on the right side of the unit.                                            |
| 4               | Listen to the pronunciation of a word | Click on any underlined word in the vocabulary window.                                            |
| 4               | Exit vocabulary window                | ■ Click   on the top right corner of feedback window.                                             |
|                 |                                       | <ul> <li>Click File   Go back on the menu bar.</li> <li>Click Go back on the menu bar.</li> </ul> |
| Scratch         | Pad                                   | Sec.                                                                                              |
| 3               | Open Scratch Pad                      | Click Scratch Pad Scratch Page                                                                    |
| 3               | Close Scratch Pad                     | Click on the top right corner of the scratch pad                                                  |
|                 |                                       | window.                                                                                           |
| Progres         | S                                     |                                                                                                   |
| 4               | Check progress                        |                                                                                                   |
|                 |                                       | Click <b>Progress</b> on the bottom right corner of the exercise. Select an option.               |
| 4               | Exit progress menu                    | Click <b>Go back</b> on the bottom left corner of                                                 |
|                 | L 40                                  | progress menu.                                                                                    |
|                 |                                       | ■ Click <b>File</b>   <b>Go back</b> on the menu bar.                                             |
| Print Op        | ntions                                |                                                                                                   |
| 2               | Print exercise                        |                                                                                                   |
|                 |                                       | Click on <b>Printing</b> button Select <b>The</b>                                                 |
|                 | D : 1                                 | exercise. Select an option. Click <b>OK</b> .                                                     |
| 3               | Print rule                            | ■ Click on <b>Printing</b> button  . Select <b>The Rule</b> . Click <b>OK</b> .                   |
|                 |                                       | ■ Click on <b>Rule</b> button on the menu bar.                                                    |
| Navigat         | ion Tools                             |                                                                                                   |
| 1               | Move to next exercise                 | Click Next in any exercise. Click <b>OK</b> .                                                     |

# TENSE BUSTER ADVANCED • 5

| Skills<br>Level | Function                                                                                      | How to                                                                                                    |  |
|-----------------|-----------------------------------------------------------------------------------------------|----------------------------------------------------------------------------------------------------|--|
| 1               | Move to previous exercise                                                                     | Click Rack in any exercise. Click <b>OK</b> .                                                                                                  |  |
| 1               | Go back to Main Menu                                                                          | Click in any exercise. Click <b>OK</b> .                                                                                                    |  |
| Text Ma         | nipulation                                                                                    |                                                                                                    |  |
| 1               | Insert text                                                                                   | Click on the blank line where you want to enter text. A text box opens with a blinking cursor. Key in text.                                    |  |
| 1               | Edit text                                                                                     | Click anywhere on the text you want to edit. A text box appears with a blinking cursor. Delete or backspace existing text and key in new text. |  |
| Mouse \$        | Skills                                                                                        |                                                                                                    |  |
| 1               | Point Move mouse on screen until the tip of the mous pointer is on the desired text or image. |                                                                                                    |  |
| 1               | Click                                                                                         | Press and release the left mouse button once.                                                                                                  |  |
| 1               | Drag                                                                                          | Press and hold the left mouse button while moving the mouse; release the left mouse button when in desired place.                              |  |